# **Euro-50TE Mini**

# Snabbguide

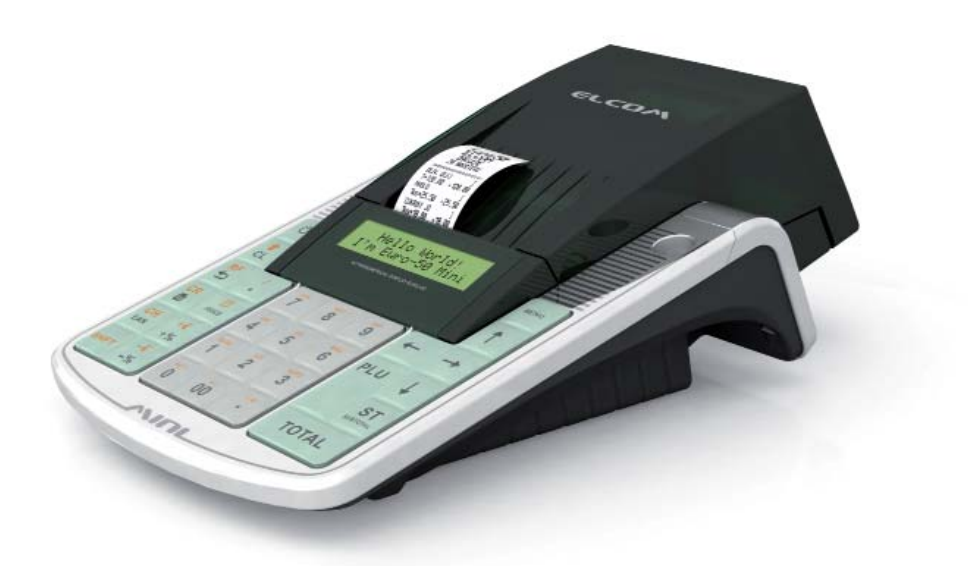

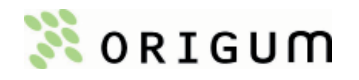

Version 1.3.

Utgiven i december 2010.

Får ej kopieras eller mångfaldigas utan utgivarens tillstånd.

© Origum Distribution AB.

# **INNEHÅLLSFÖRTECKNING**

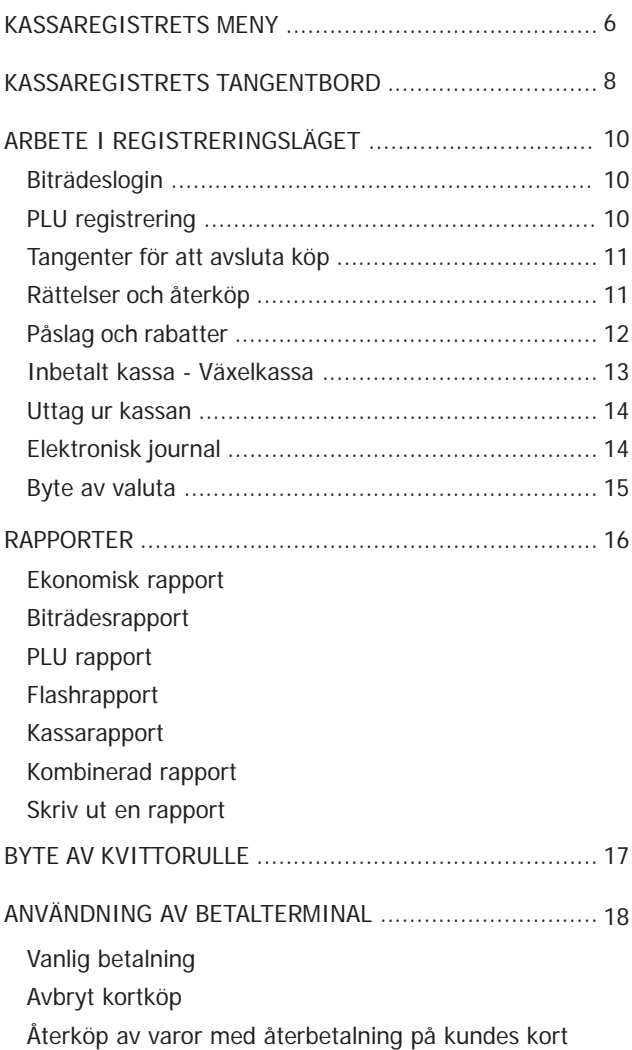

Vid problem med kassaregistret kontakta den återförsäljare som du köpt kassan av.

Är man inte nöjd med den support återförsäljaren ger, kan man via dem köpa ett flertal olika servicetjänster så som:

- HelpDesk-tjänst i 12 eller 36 månader telefonsupport.
- Efterkonfiguration av kassaregistret.
- Servicekontrakt 36 månaders serviceavtal.<br>• Försäkring med på-platsen serviceavtal 36
- Försäkring med på-platsen serviceavtal 36 månaders serviceavtal, 12 månaders allriskförsäkring samt återställningsgaranti.

#### **VIKTIGT**

I de fall där kassaregistret slutar fungera och betalningar inte kan registereras måste detta anmälas till Skatteverket, dock behöver de inte meddelas när kassan börjar användas igen.

Tack för att du har valt Euro-50TE Mini elektroniskt kassaregister! Denna snabbguide beskriver kassaregistrets enklaste funktioner. För ytterligare information, vänligen läs den tillhörande användarmanualen.

*Tips:*

*Kassaregistret måste vara kopplat till kontrollenheten, CleanCash, för att fungera i registrerings- öch övningsläget.* 

# **KASSAREGISTRETS MENY**

För att komma in i kassaregistrets meny trycker man på MENU tangenten och navigerar sedan med piltangenterna. Kassaregistret är uppbyggt med fem olika undermenyer (modes):

- R-mode Registreringsläget. Används för alla transaktioner och inslag (försäljning).
- X-mode X Rapportering. Alla försäljningsrapporter som skrivs ut i X-mode finns kvar i minnet.
- Z-mode Z Rapportering. Alla försäljningsrapporter som skrivs ut i Z-mode raderas från minnet.
- P-mode Programmeringsläge. Inmatning av PLU, Kassörer, etc.
- T-mode Övningsläget. Har alla funktioner som R-mode har, men transaktionerna registreras inte och påverkar därför varken lager eller resultat. På kvittot skrivs Övning för att inte kunna förväxlas med verkliga kvitton.

Bilden på följande sida visar hur kassaregistrets menystruktur är uppbyggd.

#### *Tips:*

*Vid navigering i kasaregistrets meny, tryck på TOTAL för att bekräfta något och MENU för att gå tillbaka.* 

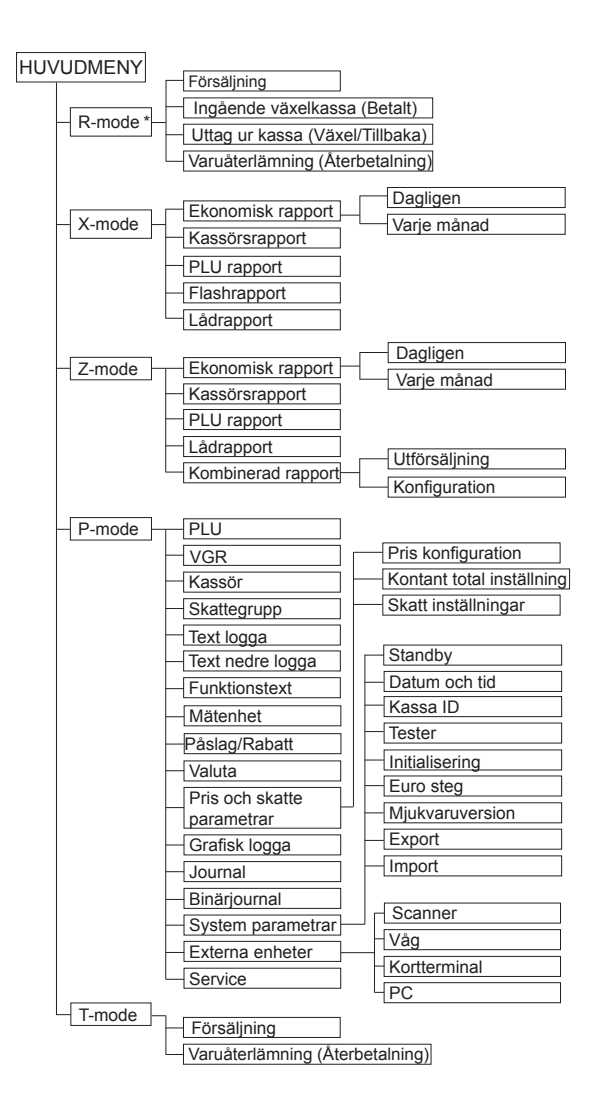

# **KASSAREGISTRETS TANGENTBORD**

Om det finns två funktioner på samma tangent kan funktionen på den nedre delen av tangenten (grå) väljas genom att bara trycka på den. För att välja den övre funktionen (orange) måste man först tycka på ······ SHIFT tangenten.

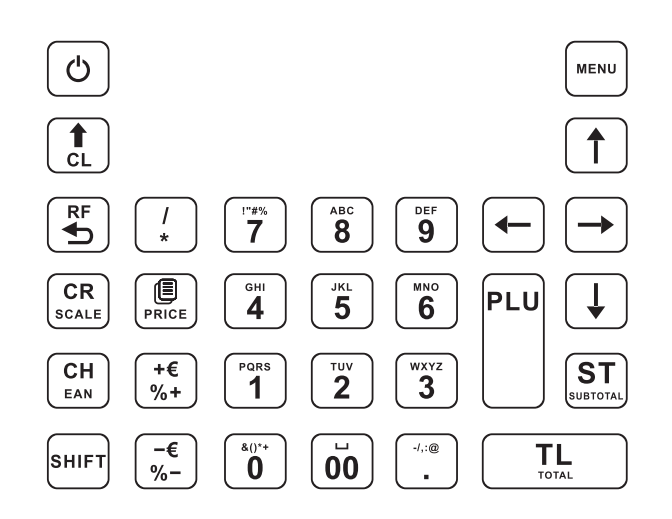

- $\frac{3}{9}$ NUMERISKA TANGENTER används för att slå siffror och för att  $\ddot{\mathbf{0}}$ skriva text i programmeringsläget (P-mode).
	- Genom att trycka in SHIFT tangenten och sedan trycka på en tangent med dubbla funktioner väljs funktionen som står skrivet i orange text på övre delen av tangenten.
- $\begin{bmatrix} 1 \\ 0 \end{bmatrix}$ CLEAR tangenten används för att radera siffror, bokstäver, felaktigt belopp och felinslagna funktioner och ljudet som signalerar FEL/ALARM.
- $\frac{1}{\sqrt{2}}$ ÅTERKÖP tangenten används för att korrigera varor som redan har registrerats. I P-mode används denna tangent för att skriva ut alla aktiva poster i den valda menyn.
- $S$ MIFT  $\frac{RF}{4D}$ RETURFÖRPACKNING tangenten används när man får tillbaka returförpackningar.
- $CH$ Genom att trycka på EAN tangenten i R och T-mode kan man slå in streckkodsnumret för att göra en försäljning.
- CR<sub>SCALE</sub> I P-mode används SCALE tangenten för att skriva ut alla programmerade parametrar i den givna posten.

SHIFT

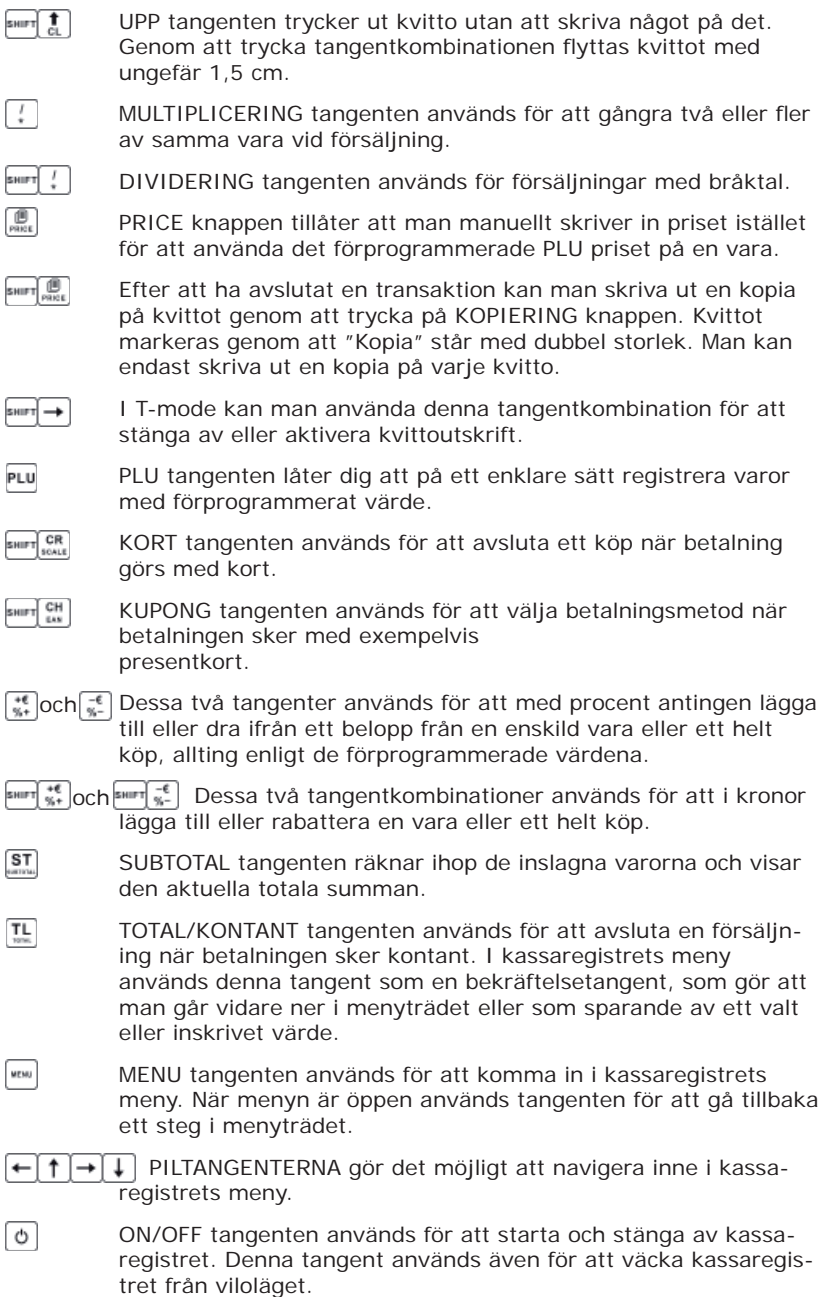

# **ARBETE I REGISTRERINGSLÄGET**

Funktionerna som beskrivs i följande kapitel används i registreringsläget (R-mode). Alla finansiella transaktioner sparas i kontrollenheten när man arbetar i detta läge och kan inte raderas därifrån. Man kan först träna på registrering i övningsläget (T-mode), då sparas ingen data i minnet.

#### *Tips:*

*Om en tangent har två funktioner väljs den övre (orange) genom att först trycka på SHIFT.*

#### **Biträdeslogin**

När kassan är utloggad står det "Välj användare" i displayen, raden under visar aktuellt biträde, använd piltangenterna  $\leftarrow \rightarrow$  för att välja rätt konto. Tryck LI TOTAL för att välja användare och skriv sedan in lösenord och bekräfta med [I] TOTAL. Om inloggningen lyckas hamnar du direkt i registreringsläget.

Logga ut genom att trycka på ☺ MENU tangenten tills huvudmenyn visas, tryck därefter tangentkombinationen SHIFT MENU tills meddelandet "Utloggad" syns i displayen. Detta kan endast göras då olika biträden är programmerade i kassaregistret.

#### **PLU registrering**

För att använda kassaregistret på det smidigaste sättet är det bra att använda sig av PLUer. Då får varje artikel (mjölk, smör, etc.) individuella nummer (PLU-nummer). Dessa PLU-nummer programmeras sedan med specifik information om produkten – namn, pris, moms, etc., som sedan registreras både på kvittot och i kassaregistret. Genom att slå in PLU-numret och trycka Fu (PLU) kommer automatiskt rätt produkt upp och registreras.

Exempel: En kund köper mjölk för 7.00 kr (PLU 1) och smör som kostar 10.00 kr (PLU 2):

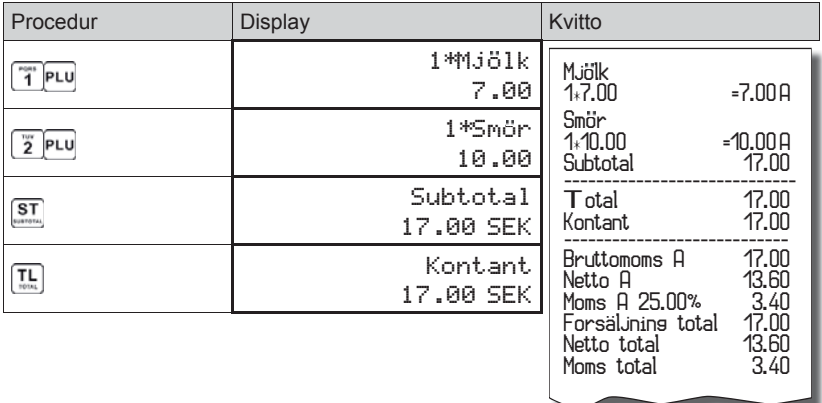

10

*Tips:* 

*Köper kunden fl era likadana varor kan man enkelt slå in antalet varor, trycka på gånger knappen ☺ och sedan registrera rätt PLU. Man kan även trycka på PLU knappen så upprepas den sista inslagna PLUn.* 

PLUerna har oftast ett förprogrammerat pris. Exemplet nedan visar hur man anger ett annat försäljningspris.

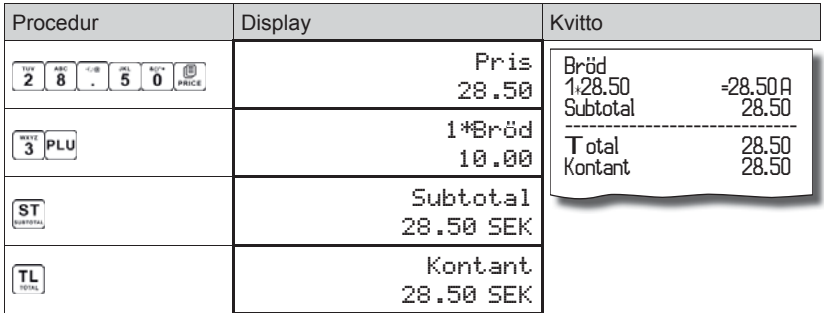

#### **Tangenter för att avsluta köp**

Beroende på vilket betalningssätt som används (kontant, kreditkort eller kupong (check), etc.) avslutas transaktionen genom att trycka på relevanta tangenter: [IL] TOTAL/KONTANT,  $\frac{OR}{S^{\text{MIF}}}\times \frac{CR}{S^{\text{MIF}}}$  KUPONG. Innan man trycker på tangenten för att avsluta köpet, är det möjligt att trycka SUBTOTAL för att se summan av köpet och notera det belopp som kunden skall betala.

#### **Rättelser och återköp**

Slår du in felaktiga siffror kan du enkelt radera dessa genom att tycka på  $\left[\begin{matrix}1\&1\end{matrix}\right]$ CLEAR tangenten.

Om man har slagit in fel vara eller om kunden ändrar sig mitt i köpet kan man använda sig av återköpsfunktionen. Använd piltangenterna  $\uparrow$  och  $\downarrow$ för att bläddra i registret över de sålda varorna tills du hittar den du vill returnera, tryck därefter<sup>图</sup> ÅTERKÖP.

Om en kund vill lämna tillbaka en vara efter avslutat köp, måste man göra detta som en separat åtgärd, se exempel på nästkommande sida.

Exempel: Här vill en kund returnera en mjölk med ett programmerat pris på 7.00 kr (PLU 1).

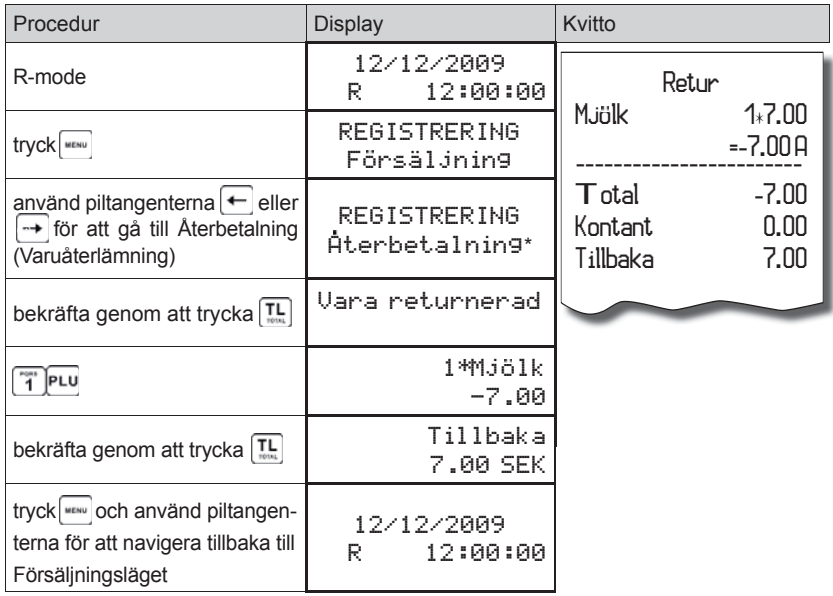

\* I vissa kassor står det Varuåterlämning här.

#### *Tips:*

*Vill man returnera en vara som har slagits in med ett öppet pris, skriver man exempelvis*  **inde i återbetalningsläget.** 

## **Påslag och rabatter**

När man vill använda sig av påslag och rabatter kan man antingen göra det på hela kvittot (efter man tryckt på ST SUBTOTAL) eller på en specifik vara (direkt efter man slagit in den), proceduren är densamma.

I exemplet vill man ge 4% rabatt på hela köpet.

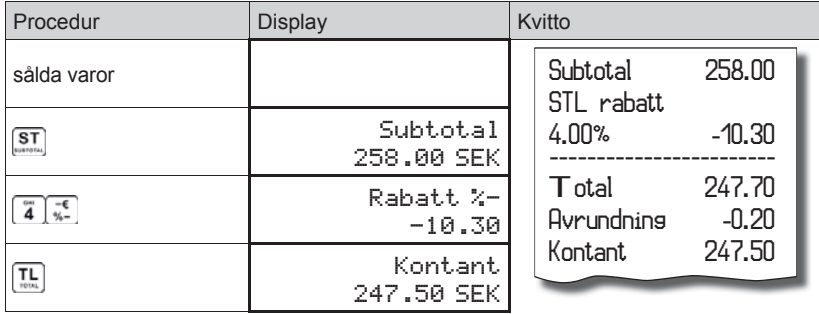

Om man vill göra ett påslag använder man istället <a>[</a>, tangenten. Vill man ge ett påslag eller rabatt i kronor trycker man först på SHIFT tangenten och sedan den för påslag eller rabatt.

Funktionen för Påslag och Rabatt måste aktiveras i programmeringsläget innan de kan användas (P-mode>Påslag/Rabatt). Ändra först värdet du vill ha som förprogrammerad procentsats, sedan den högsta tillåtna gränsen.

#### **Inbetalt kassa - Växelkassa**

Funktionen Inbetalt kassa (Betalning) används för att registrera den ingående växelkassan eller andra former av insättningar. Kassaregistret ger möjlighet att skriva in namn och orsak till insättningen.

Tillvägagångssätt för en inbetalning på 1 000.00 kr:

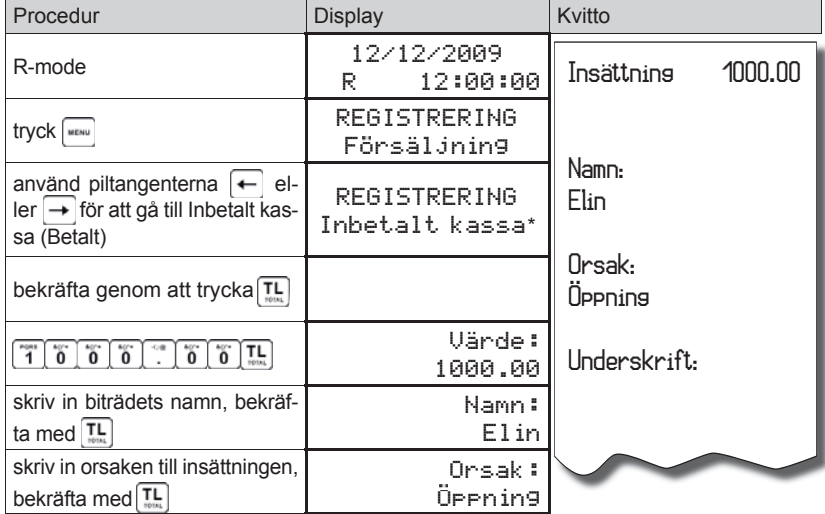

\* I vissa kassor står det Betalning här och då kallas orsaken för Låneorsak.

#### **Uttag ur kassan**

Uttag ur kassan (Växel/Tillbaka) tillåter dig registrera uttag av kontanter från kassaregistrets kassalåda som inte sker tillsammans med en försäljning. Man använder exempelvis den här funktionen när man vill minska kontantbeloppet i kassalådan. Kassaregistret ger möjlighet att skriva in namn och orsak till uttaget.

Ett exempel på ett uttag av 500.00 kr:

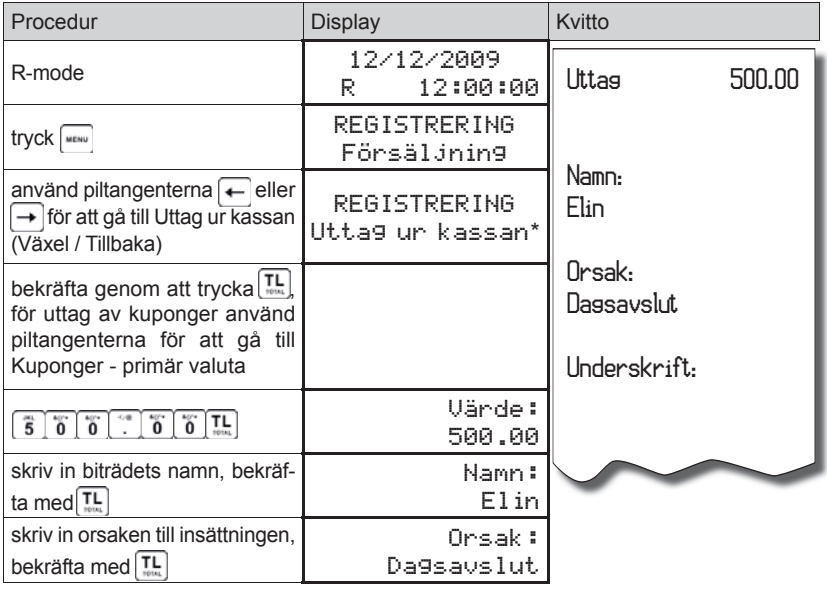

\* I vissa kassor står det Växel / Tillbaka här och då kallas orsaken för Hämtningsorsak.

#### **Elektronisk journal**

Alla kvitton som skrivs ut av kassaregistret sparas även i kassaregistrets minne i en elektronisk journal. Detta fungerar sedan som ett bokföringsunderlag. När journalens minne börjar bli fullt meddelas detta på displayen när man startar kassaregistret. Det är då bäst att så snabbt som möjligt antingen överföra journalen till PC, SD-minneskort eller skriva ut den via kassaregistret. Om detta inte görs och journalminnet blir fullt kan man inte börja på ett nytt kvitto förrän den elektroniska journalen har skrivits ut och raderats.

Skriv ut journalen genom att följa denna kedja: P-mode >Journal>Printa journal (Exportera till SD-kort). Man måste sedan gå in och radera journalen själv, detta gör man i samma meny.

#### **Byte av valuta**

Kassaregistret arbetar med en primär (SEK) och en sekundär (utländsk) valuta. Vid betalning med utländsk valuta kan man endast använda kontanter och få tillbaka växel i svenska kronor.

Exempel: En jacka köps för 2 500 kr. Kunden vill betala kontant med 100 EUR, 1000 SEK med ett kreditkort och resten kontant i SEK.

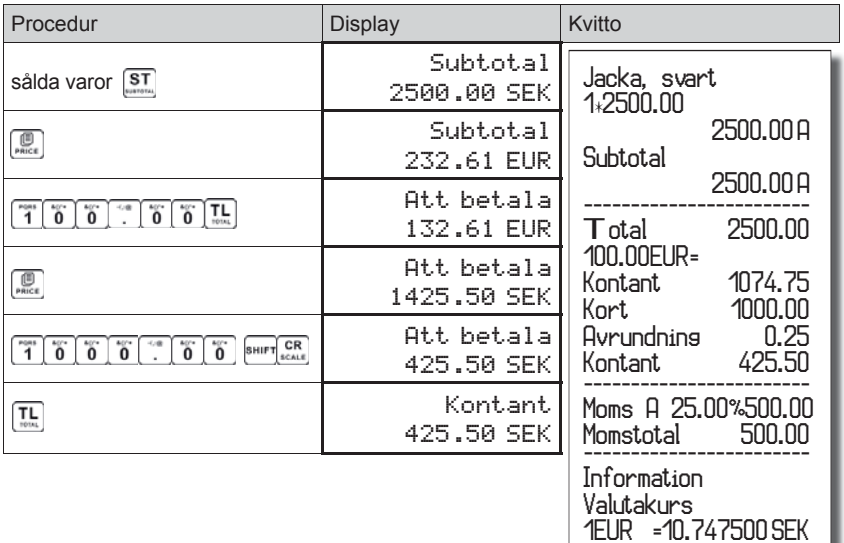

# **RAPPORTER**

Det finns två olika rapportlägen X-mode och Z-mode.

- En rapport i **X-mode** skrivs ut utan att tömma registrets interna minne. Den används för att få en överblick av försäljningen under dagen, när man byter kassör eller liknande. En X-rapport kan skrivas ut vid olika tider på dygnet.
- En rapport i **Z-mode** skriver ut rapporter och **RADERAR** denna information från kassaregistrets minne. En Z-rapport brukar skrivas ut en gång per dag när alla köp är avslutade.

Det är viktigt att veta hur man skriver ut de olika rapporterna eftersom Skatteverket gärna vill se många av dem vid sin kontroll.

#### **Ekonomisk rapport**

Dagsavslut. Den totala dagsförsäljningen uppdelad på många olika poster där även varugrupperna redovisas. Vid utskrift i Z-mode nollställs även beloppet i kassalådan. De viktigaste punkterna är Försäljning total, Netto total samt Moms total. Dagligen/varje månad.

#### **Biträdesrapport**

Visar försäljning uppdelat på kassör. Dagligen/varje månad.

#### **PLU rapport**

Visar försäljning, kvantitet och pris, uppdelat på PLU.

#### **Flashrapport**

En enkel rapport som visar dagens omsättning direkt i displayen. Endast i X-mode.

#### **Kassarapport**

Visar hur mycket pengar som finns i kassalådan, uppdelat i kontanter, kupong, kort, utländska kontanter samt eventuella återbetalningar.

#### **Kombinerad rapport**

Här kan man välja att kombinera flera av de ovanstående rapporterna. Välj konfiguration och använd piltangenterna för att bläddra mellan rapporterna samt för att ändra från nej till ja på de rapporter som ska skrivas ut. Gå sedan tillbaka ett steg med MENU och välj Utskrift för att skriva ut rapporterna. Endast i Z-mode, dagligen/varje månad.

#### **Skriv ut en rapport**

Få upp huvudmenyn genom att trycka på MENU tangenten två gånger, använd sedan pilarna  $\overline{\phantom{a}}$  eller  $\rightarrow$  och välj X-mode eller Z-mode, tryck där efter [1] TOTAL. Använd piltangenterna för att välja vilken rapport du vill skriva ut och tryck [편] TOTAL.

#### *Tips:*

*Vid navigering inne i Menu, tryck på TOTAL för att bekräfta och MENU för att gå tillbaka.* 

# **BYTE AV KVITTORULLE**

Euro-50TE Mini kassaregister använder sig kvittorullar som har en bredd på 57 mm. Det är viktigt att man använder kvittorullar av högkvalitativt termo-papper då olämpliga kvittorullar kan skada kassaregistrets skrivare och korta dess livslängd.

Byte av kvittorulle:

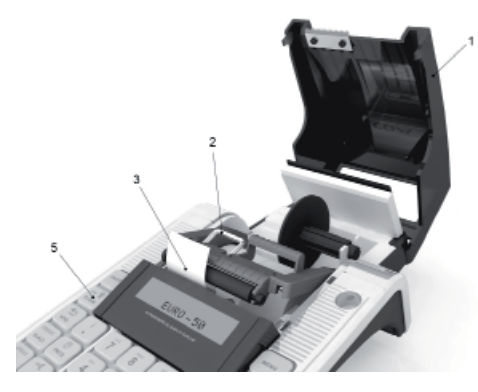

- 1. Öppna skyddet för kvittorullen genom att dra det uppåt/bakåt.
- 2. Tryck ned frigöringsspaken och fäll upp frammatningsarmen.
- 3. Ta ut den tomma kvittorullen och sätt in hylsan för kvittorullen i den nya.
- 4. Sätt ner den nya kvittorullen, det knäpper till när rullen är på rätt plats. Fäll sedan över frammatningsarmen och tryck dit den, även här knäpper det till.
- 5. Se till att kvittot hamnar rakt och prova att det fungerar genom att mata ut kvitto med 
<sup>s</sup> and **a** tangenterna.
- 6. Stäng sedan skyddet för kvittorullen och kontrollera att kvittot hamnar utanför.

# **ANVÄNDNING AV BETALTERMINAL**

Euro-50TE går att beloppskoppla med Nets betalterminaler i5100 och i7910.

# **Vanlig betalning**

- 1. Slå in varorna som skall betalas med kort som vanligt.
- 2. Tryck SHIFT KORT.
- 3. På displayen visas "Kontroll av kort/Sätt i dra kort". Be kunden sätta i chipet eller dra kortet i betalterminalen.
- 4. När kunden dragit kortet visas "Kod+OK" i displayen. Be kunden mata in sin kod och bekräfta med OK på betalterminalen.
- 5. Terminalen ringer upp och bekräftar att transaktionen är OK.
- 6. Kvitto skrivs ut på betalterminal och kassaregister.

# **Avbryt kortköp**

- 1. Slå in varorna som skall betalas med kort som vanligt.
- 2. Tryck  $\frac{\text{CR}}{\text{max}}$ SHIFT KORT.
- 3. På displayen visas "Sätt i/Dra kort". Be kunden sätta i chipet eller dra kortet i betalterminalen.
- 4. När kunden dragit kortet visas "Kod+OK" i displayen. Be kunden mata in sin kod och bekräfta med OK på betalterminalen.
- 5. En felkod visas på displayen. Den talar om i klartext vad felet är och avslutar med "CAT Nekad".
- 6. Välj något av tre följande alternativ för att fortsätta.
	- 6.1. För att göra ett nytt försök att kommunicera med betalterminalen tryck SHIFT KORT.
	- 6.2. För att istället göra ett kontant köp av varorna tryck IL TOTAL.
	- 6.3. För att annullera köpet tryck  $\frac{1}{4}$  S ILCLEAR ÅTERKÖP TOTAL. Ogiltiga kvitton kommer registreras i Z-dagsrapporten under rubriken Ogiltig men räknas ej med i dagens försäljning.

## **Återköp av varor med återbetalning på kundes kort**

- 1. För att göra ett återköp av varor utgå ifrån det normala registreringsläget där datum och tid står i displayfönstret. Tryck w/MENU och bläddra med piltangenterna  $\overline{\leftarrow}$  tills "Registrering Aterbetalning" visas i displayen, tryck [L] TOTAL för att bekräfta. Displayen visar nu "Vara returnerad". Slå in varan som skall returneras med rätt pris.
- 2. Tryck 
SHIFT KORT. På displayen visas "Subtotal (Kort)". Tryck KORT igen.
- 3. På displayen visas "Sätt i/Dra kort". Be kunden sätta i chipet eller dra kortet i betalterminalen.
- 4. När kunden dragit kortet visas "Kod+OK" i displayen. Be kunden mata in sin kod och bekräfta med OK på betalterminalen.
- 5. Terminalen ringer upp och bekräftar att transaktionen är OK.
- 6. Kvitto skrivs ut på betalterminal och kassaregister.
- 7. Gå ur Återköpsläget genom att trycka MENU och använd piltangenterna ← → tills "REGISTRERING Försäljning" visas på displayen, tryck då  $p\land \overline{\mathbb{IL}}$  TOTAL.

# **ANTECKNINGAR**

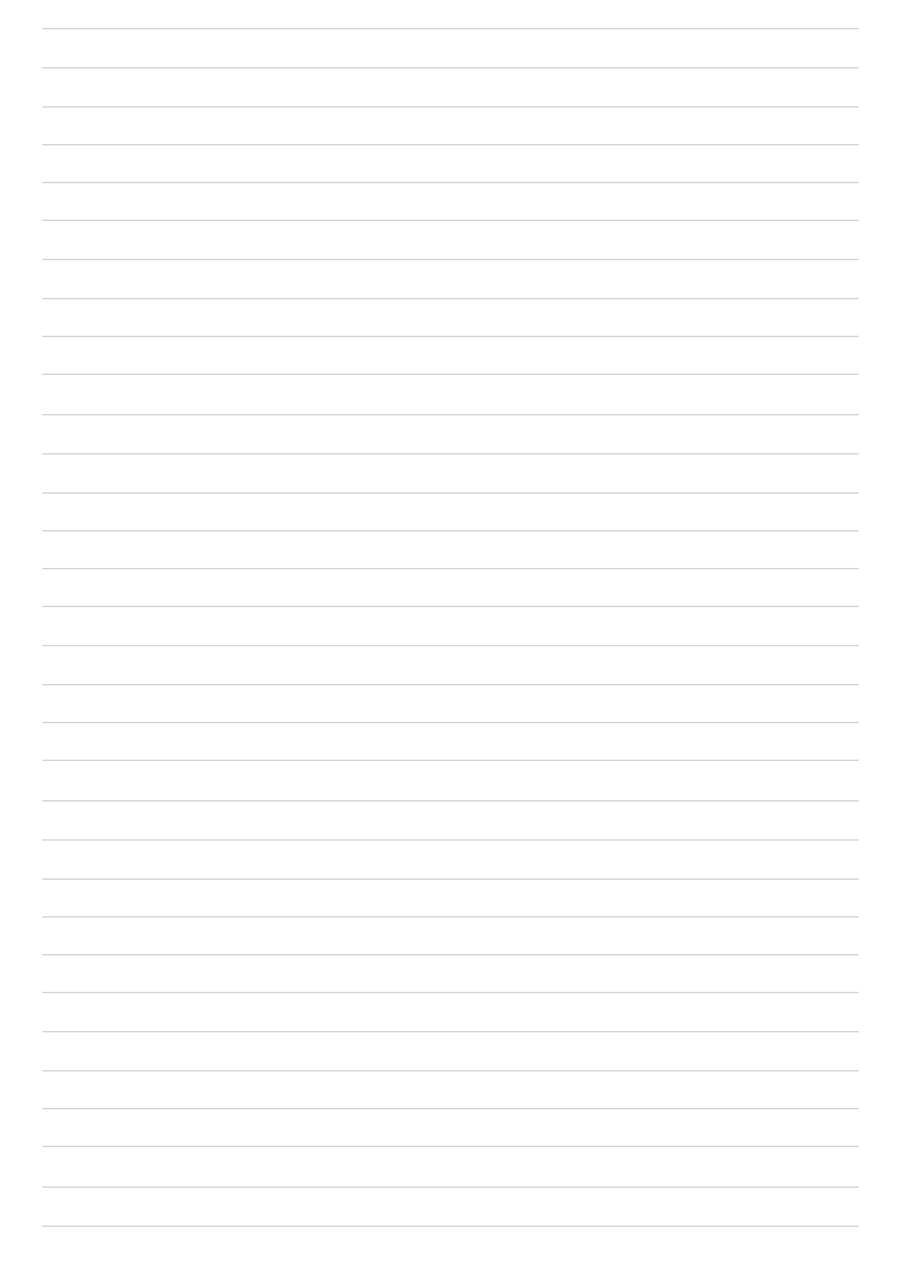

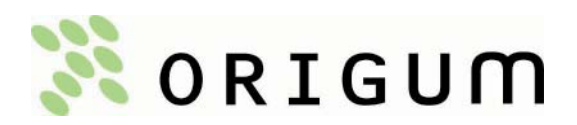

origum@origum.se www.origum.se